# **Table of Contents**

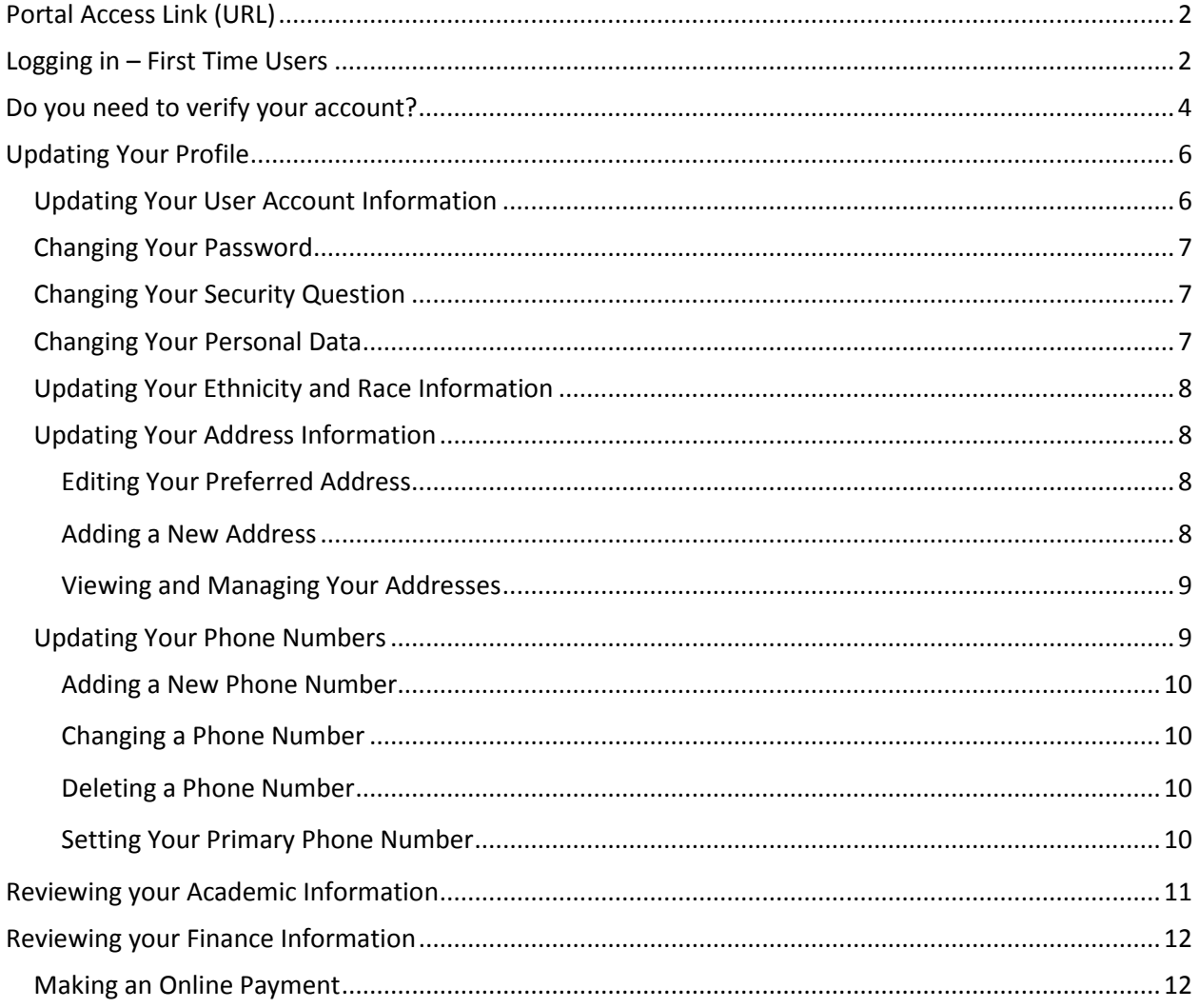

## <span id="page-1-0"></span>**Portal Access Link (URL)**

The URL to access portal is: [https://my.stratford.edu](https://my.stratford.edu/)

## <span id="page-1-1"></span>**Logging in – First Time Users**

If you are accessing the portal site for the first time, you will need to validate your account information by providing the following data:

- 1. Stratford University Account Username: *the same username, which you use to access Moodle.*
- 2. Stratford University Account Password: *the same password, which you use to accessMoodle.*

*If you don't know your SU credentials (username and/or password), please contact the IT helpdesk: [servicedesk@stratford.edu](mailto:servicedesk@stratford.edu)*

Once you have all the required data, you can move to step 1.

#### **STEP 1**

Go to [https://my.stratford.edu](https://my.stratford.edu/). The log in page will come up and display the username and password fields, type in your SU username and password. Click Log In.

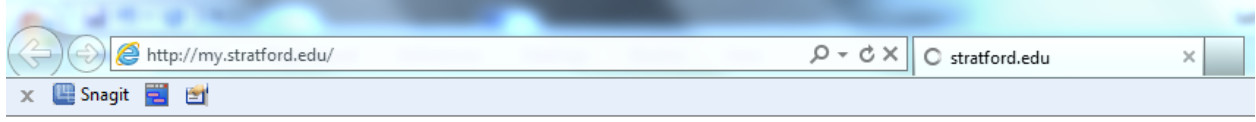

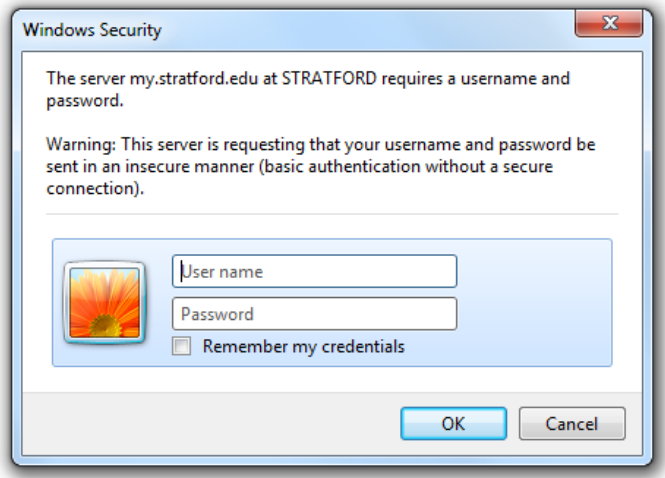

If you cannot successfully gain access to self-service, please see instructions below and if that doesn't work please send an email t[o servicedesk@stratford.edu](mailto:servicedesk@stratford.edu) with specific information on the issue you are having.

Once you log in, you should be able to see the welcome screen. You can access your data under the "Student" link.

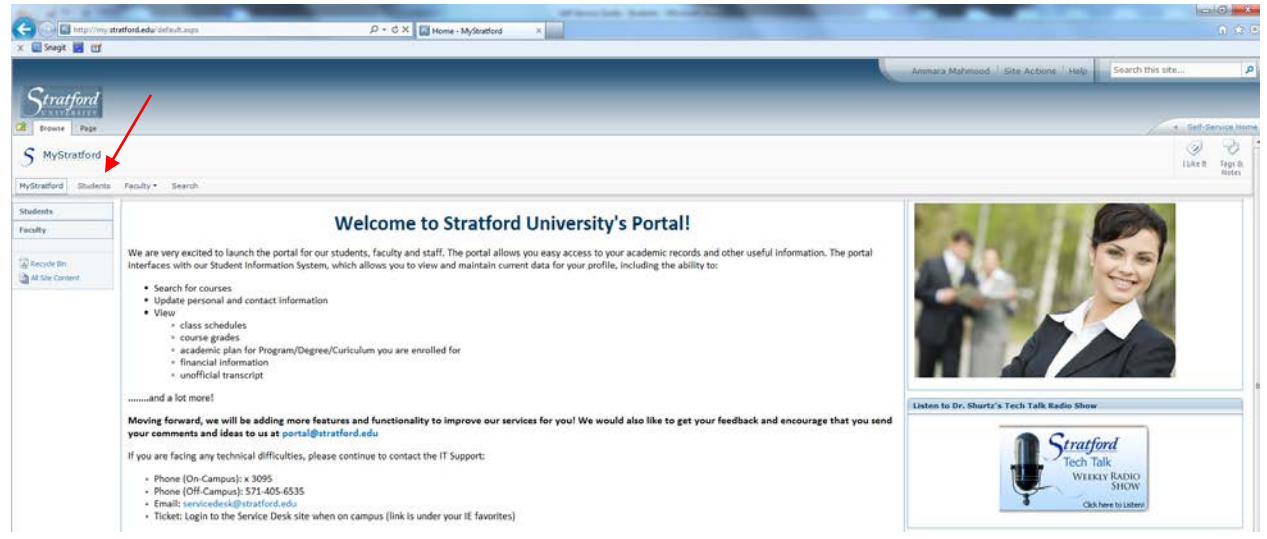

OR by going into the Self-Service (click on "Self Service Home" from Top Right).

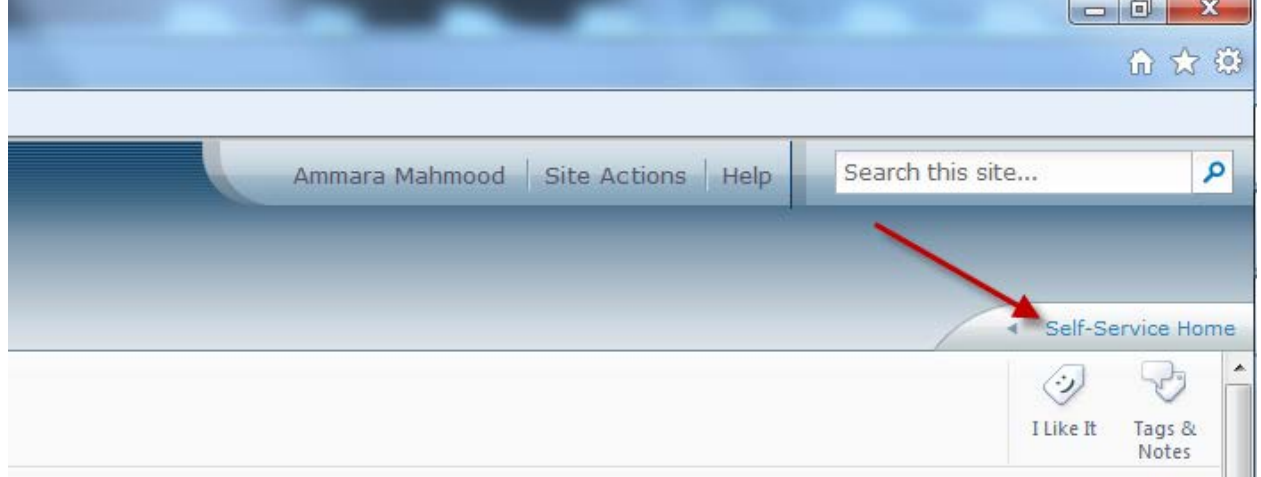

When you click on the "Student" link you will see this screen which will display the following:

- 1. Academic Calendar
- 2. My Grades
- 3. My Finances
- 4. Course Schedule
- 5. Course Catalog Search
- 6. Course Section Search

Or you can view this information by going into Self-Service (click on "Self-Service Home" from Top Right)

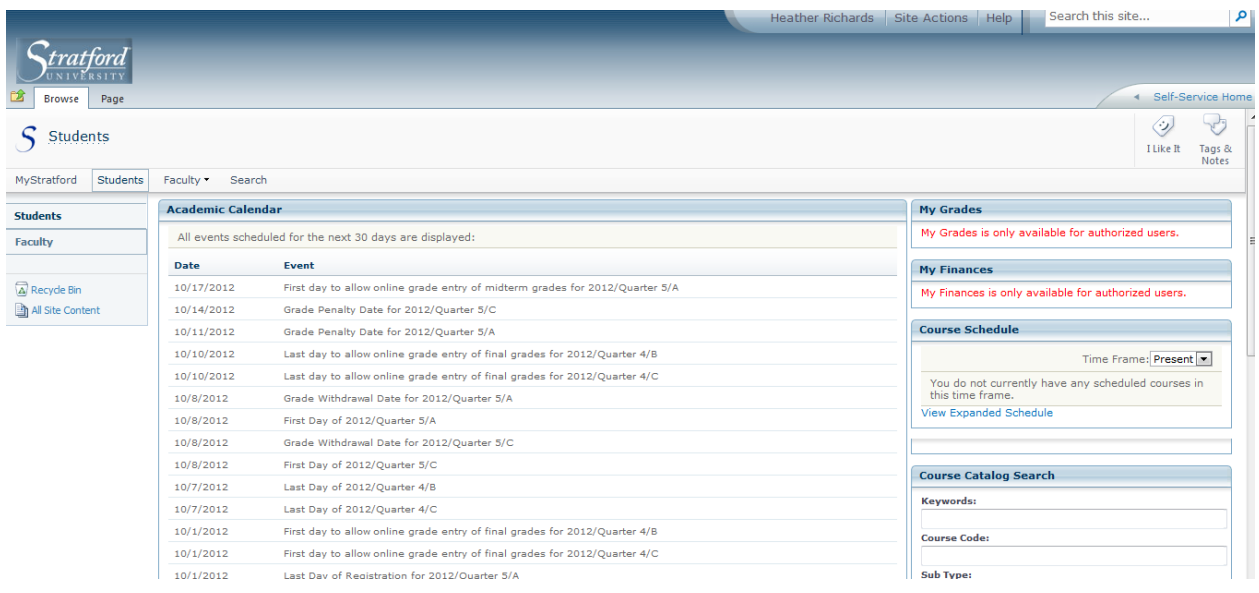

# <span id="page-3-0"></span>**Do you need to verify your account?**

If you are having trouble successfully viewing data on the site please try these steps below.

#### **STEP 1**

Go to [https://my.stratford.edu](https://my.stratford.edu/). The log in page will come up and display the username and password fields, type in your SU username and password. Click Log In.

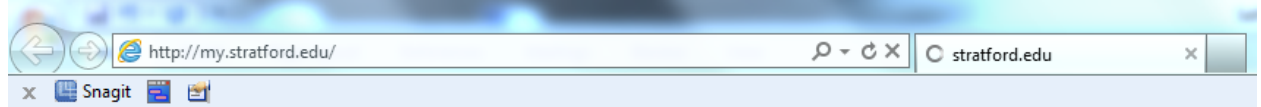

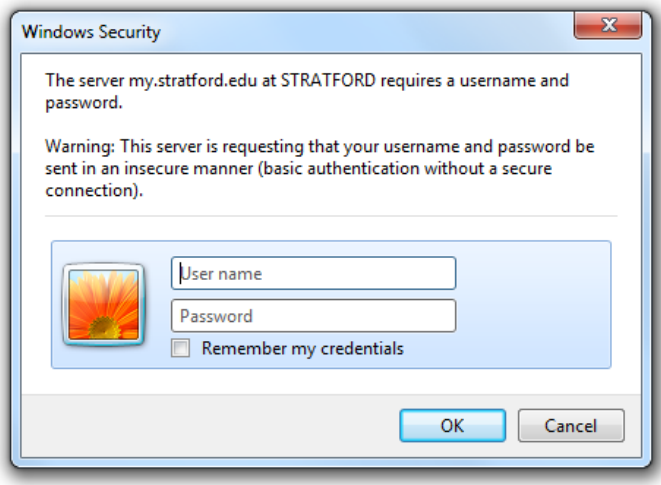

### **STEP 2**

Verify your account by entering the following four data items and click Verify Account. If you do not see this screen below after logging in please click on "Self-Service Home" at the top right of the screen.

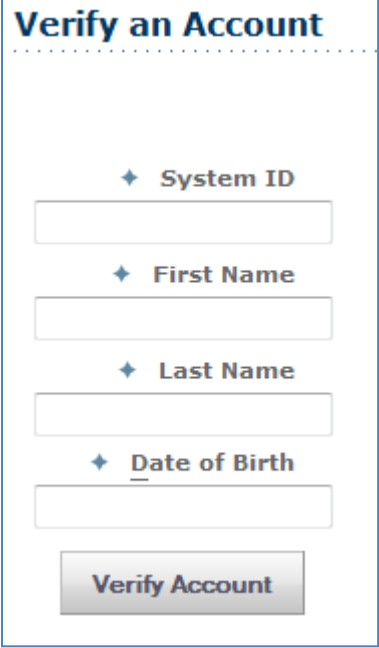

If the validation fails, please review your entries for accuracy.

If the validation is successful, you will be taken to the next page where you can create a security question for your account.

#### **STEP 3**

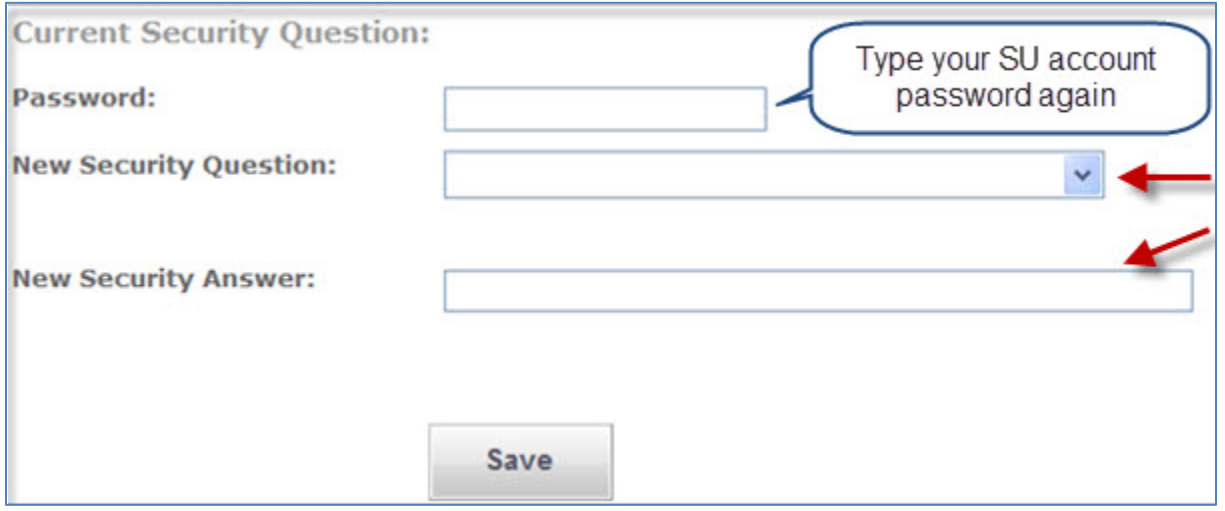

If you cannot successfully gain access to portal, please send an email t[o servicedesk@stratford.edu](mailto:servicedesk@stratford.edu) with specific information on the issue you are having.

# <span id="page-5-0"></span>**Updating Your Profile**

Before you can begin updating this information you will need to go into Self-Service. You can do this by clicking the link "Self-Service Home" from the Top Right of your screen.

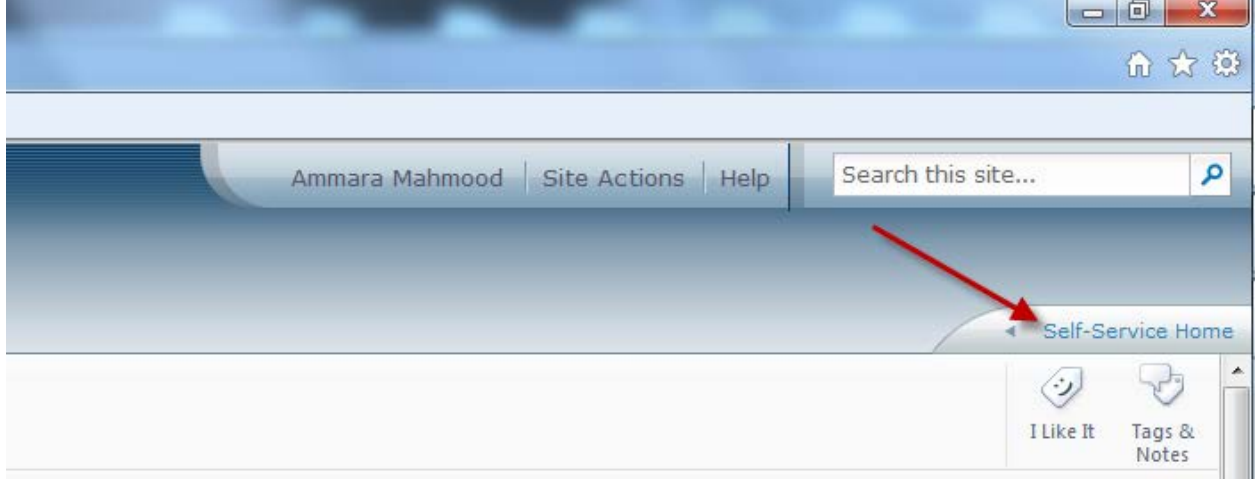

From the **My Profile** tab, you can update your user account information, change your password, edit the security question and answer (which is used to verify your identity if you forget your password), update your personal information, address, and phone number.

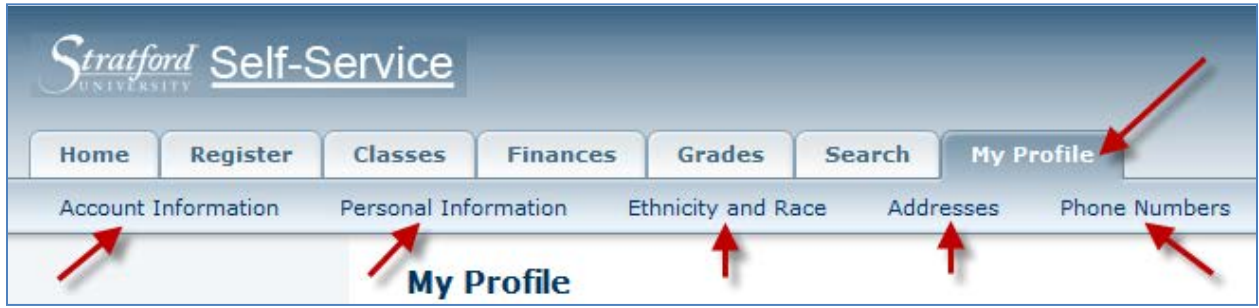

### <span id="page-5-1"></span>**Updating Your User Account Information**

You can view your user account information, and edit your e-mail address

- **1.** Select the **My Profile** tab.
- **2.** Select the **Account Information** menu item.

- **3.** On the *Account Information* page, view your user account information.
- **4.** Enter any necessary changes to your e-mail address *Note: Update your E-mail Address, because it will be used to keep you informed of personal and campus activities.*
- **5.** Select **Save** to record your changes.

#### <span id="page-6-0"></span>**Changing Your Password**

You should change your password to something that you can easily remember, but is difficult for others to guess.

- **1.** Select the **My Profile** tab.
- **2.** Select the **Account Information** menu item.
- **3.** Select the **Password** option.
- **4.** On the Change Password page, enter the following information:

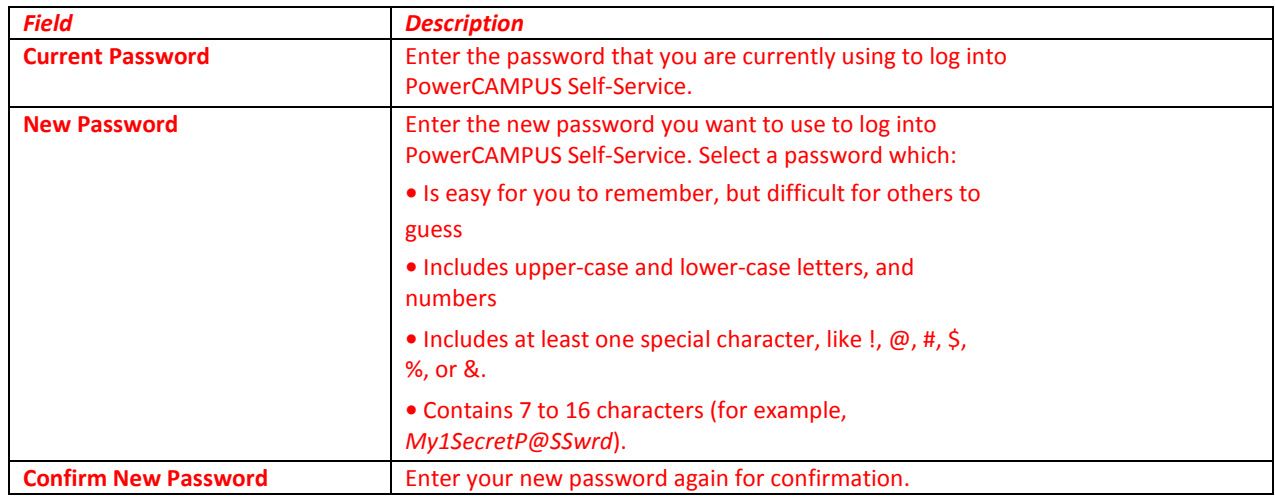

**5.** Select Save to record your new password information.

## <span id="page-6-1"></span>**Changing Your Security Question**

You can change the security question and answer which is used to verify your identity when you forget your password.

- **1.** Select the **My Profile** tab.
- **2.** Select the **Account Information** menu item.
- **3.** Select the **Security Question** option.
- **4.** On the *Change Security Question* page, enter your **Password**.
- **5.** Select your **New Security Question**. Choose a question for which other
- **6.** people would not be able to guess your answer.
- **7.** Enter your **New Security Answer**.
- **8.** Select **Save** to record your changes.

### <span id="page-6-2"></span>**Changing Your Personal Data**

You can view and update the personal information that is currently on file for you, such as your marital status, religion, and citizenship.

**1.** Select the **My Profile** tab.

- **2.** Select the **Personal Information** menu item.
- **3.** On the *Personal Information* page, review your **Current Information**.
- **4.** If you need to update any of your information, select **Edit**.
- **5.** Enter all the necessary changes.
- **6.** Select **Submit** to save your changes.
- **7.** Review your information.

Changes to personal data requires approval of Registrar. Once Registrar approves your change request, your updated information will be recorded, and you will receive an e-mail to let you know that your change request has been approved. Until then your request will be in **Pending** status.

If you notice something wrong with your pending changes, select **Cancel Update** to stop your update request.

### <span id="page-7-0"></span>**Updating Your Ethnicity and Race Information**

You can view and update the ethnicity and race information that is currently on file for you.

- **1.** Select the **My Profile** tab.
- **2.** Select the **Ethnicity and Race** menu item.
- **3.** On the *Ethnicity and Race* page, review your current information.
- **4.** Specify whether you are of **Hispanic or Latino** ethnicity or descent.
- **5.** Select one or more of the races for which you identify yourself. *You can select a race, for example Asian, and a sub-race, for example Japanese. If you select one or more sub-races by mistake and you do not identify yourself with the corresponding race, make sure that you uncheck each sub-race AND the race. For example, if you accidentally check the Chinese sub-race and you do not identify yourself as Asian, make sure that you uncheck BOTH the Chinese sub-race AND the Asian race.*
- **6.** Select Save to record your changes.

## <span id="page-7-1"></span>**Updating Your Address Information**

You can view and update the address information that is currently on file for you.

#### <span id="page-7-2"></span>**Editing Your Preferred Address**

You can update your *Current Preferred Address*, which you want us to use to contact you.

- **1.** Select the **My Profile** tab.
- **2.** Select the **Addresses** menu item.
- **3.** View your *Current Preferred* address.
- **4.** Select **Edit Address**.
- **5.** Enter the necessary changes to your preferred address.
- **6.** Select **Save** to record your changes.

#### <span id="page-7-3"></span>**Adding a New Address**

If you will be residing in a different address in the future, you can add that address information.

- **1.** Select the **My Profile** tab.
- **2.** Select the **Addresses** menu item.
- **3.** View your *Current Preferred* address.
- **4.** Select **Add Address**.
- **5.** Enter the information for the new address.

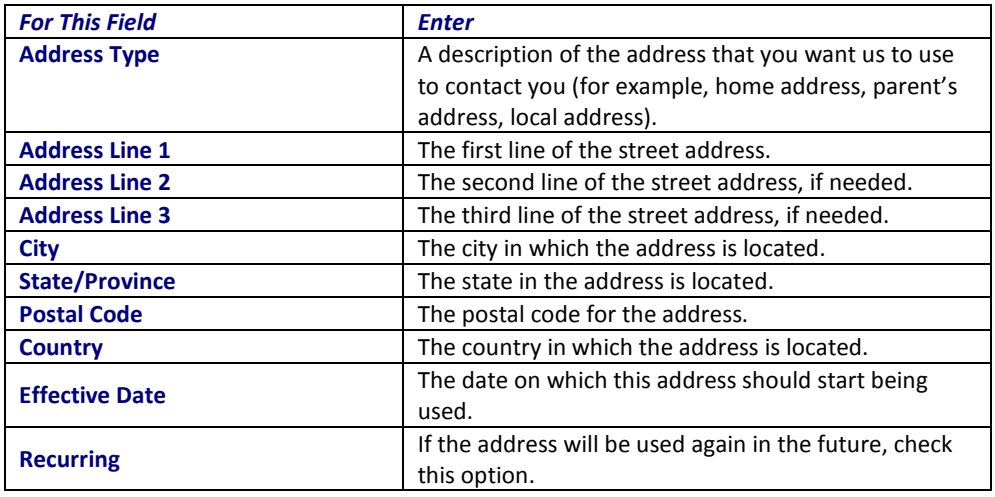

**6.** Select **Save**. Your new address will be recorded.

#### <span id="page-8-0"></span>**Viewing and Managing Your Addresses**

You can view all of your address information and make any necessary changes.

- **1.** Select the **My Profile** tab.
- **2.** Select the **Addresses** menu item.
- **3.** Select **Manage Addresses**.
- **4.** View your *Current Preferred* address at the top of the list of addresses.
- **5.** Choose to display your addresses in the **Card View** or **List View**.
- **6.** Follow the corresponding steps.

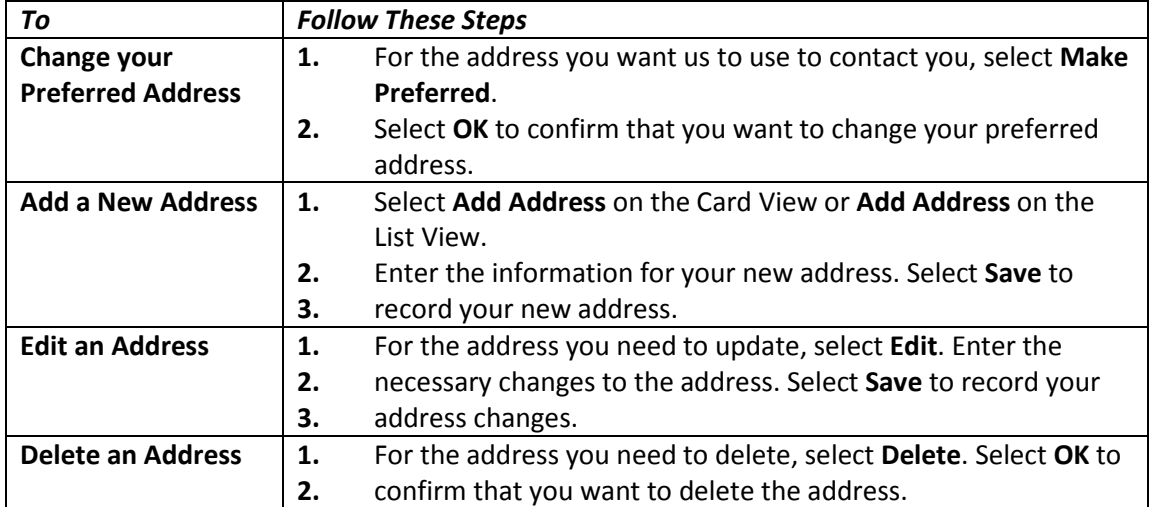

## <span id="page-8-1"></span>**Updating Your Phone Numbers**

You can review and update the list of phone numbers that you want us to use to contact you. You can add a new phone number, edit or delete an existing phone number, or change your primary phone number.

#### <span id="page-9-0"></span>**Adding a New Phone Number**

You can enter information about other phone numbers that you want us to use to contact you.

- **1.** Select the **My Profile** tab.
- **2.** Select the **Phone Numbers** menu item.
- **3.** View your current list of phone numbers.
- **4.** Select Add a Phone Number.
- **5.** Enter the information for the new phone number.

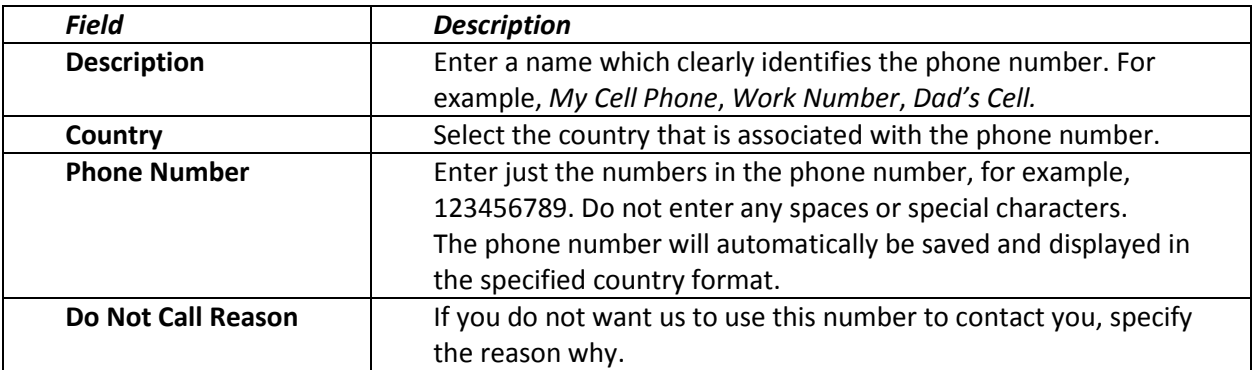

**6.** Select Save to record the information for the phone number

#### <span id="page-9-1"></span>**Changing a Phone Number**

You can update the information about any of the phone numbers you want us to use to contact you.

- **1.** Select the **My Profile** tab.
- **2.** Select the **Phone Numbers** menu item.
- **3.** View your current list of phone numbers.
- **4.** To the right of the phone number you want to update, select **Edit**.
- **5.** Update the information for the specified phone number.
- **7.** Select **Save** to record your changes.

### <span id="page-9-2"></span>**Deleting a Phone Number**

You can delete the phone numbers that you no longer want us to use to contact you.

- **1.** Select the **My Profile** tab.
- **2.** Select the **Phone Numbers** menu item.
- **3.** View your current list of phone numbers.
- **4.** To the right of the phone number you want to remove from the list, select **Delete**.
- **5.** Select **OK** to confirm that you want to delete the phone number.

### <span id="page-9-3"></span>**Setting Your Primary Phone Number**

From your list of phone numbers, you can specify the primary phone number you want us to use to contact you.

- **1.** Select the **My Profile** tab.
- **2.** Select the **Phone Numbers** menu item.
- **3.** View your current list of phone numbers. To the right of the phone number you want to make your primary number, select **Make Primary**.
- **4.** Select **OK** to confirm that you want to make the phone number your primary number.

<span id="page-10-0"></span>*Your primary phone number will be displayed in bold at the top of the list. If you ever need to delete your primary phone number, you must first make another number your primary phone number.*

### **Reviewing your Academic Information**

You can view information about your academic plan (which will help you with determining your degree requirements), and create What If? plans to help you decide whether to change majors or minors. You can do this by going to the "Register" page.

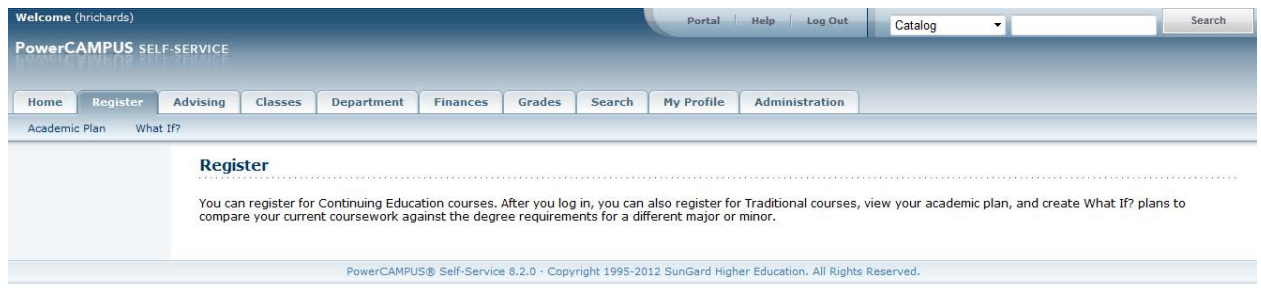

Another area to help you is the "Classes" page which will display your schedule for the current and future quarters that you are registered for.

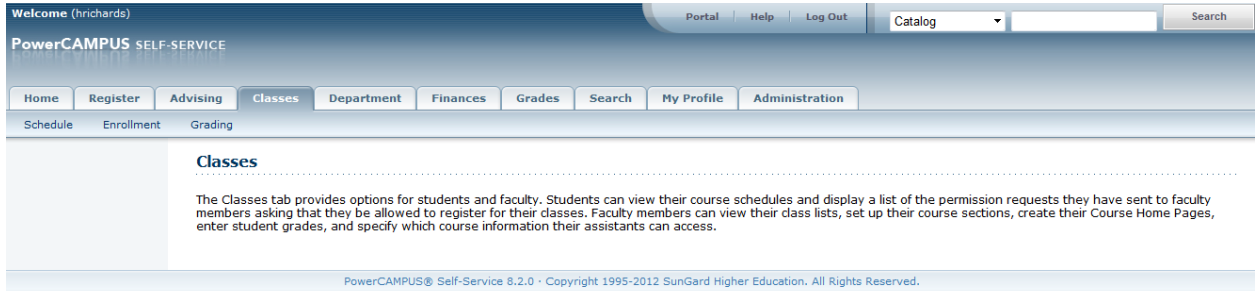

The last area to help you in this area is the "Grades" page which will display your unofficial transcript and your grade reports.

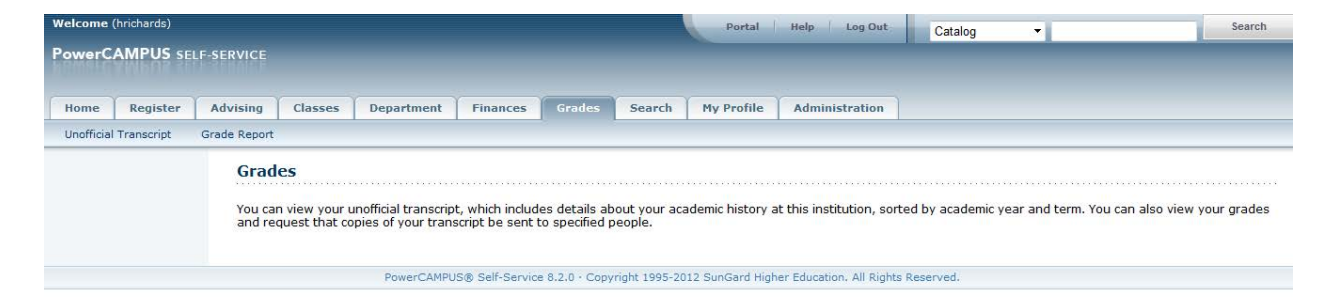

## <span id="page-11-0"></span>**Reviewing your Finance Information**

You can view information about your balance, and statements that are posted to your account. This will allow you to keep track of your account and contact Student Accounts if you have any questions or concerns. You can do this by going to the "Finances" page.

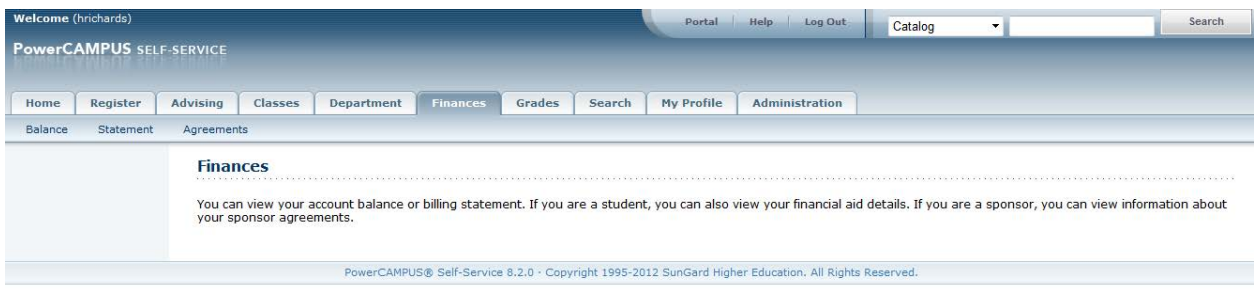

## <span id="page-11-1"></span>**Making an Online Payment**

1. Go to the Finances tab in Portal.

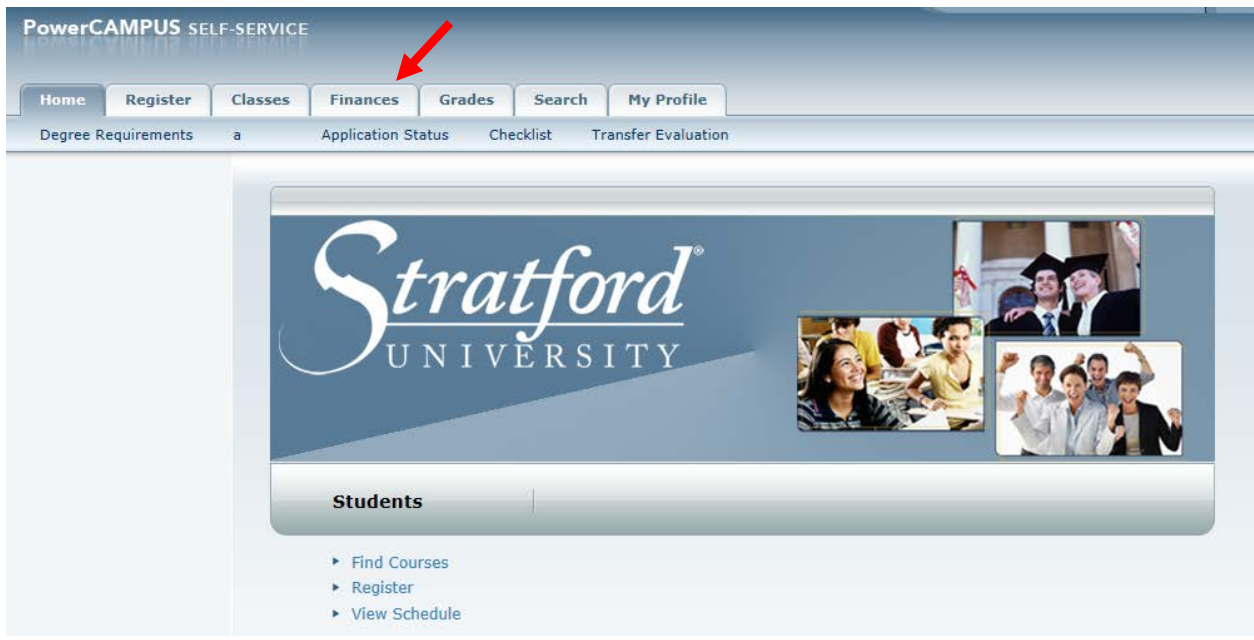

- 2. Click on Balance.
- 3. At the bottom select the Year/Term/Session you are making the payment for and enter the amount you would like to pay.

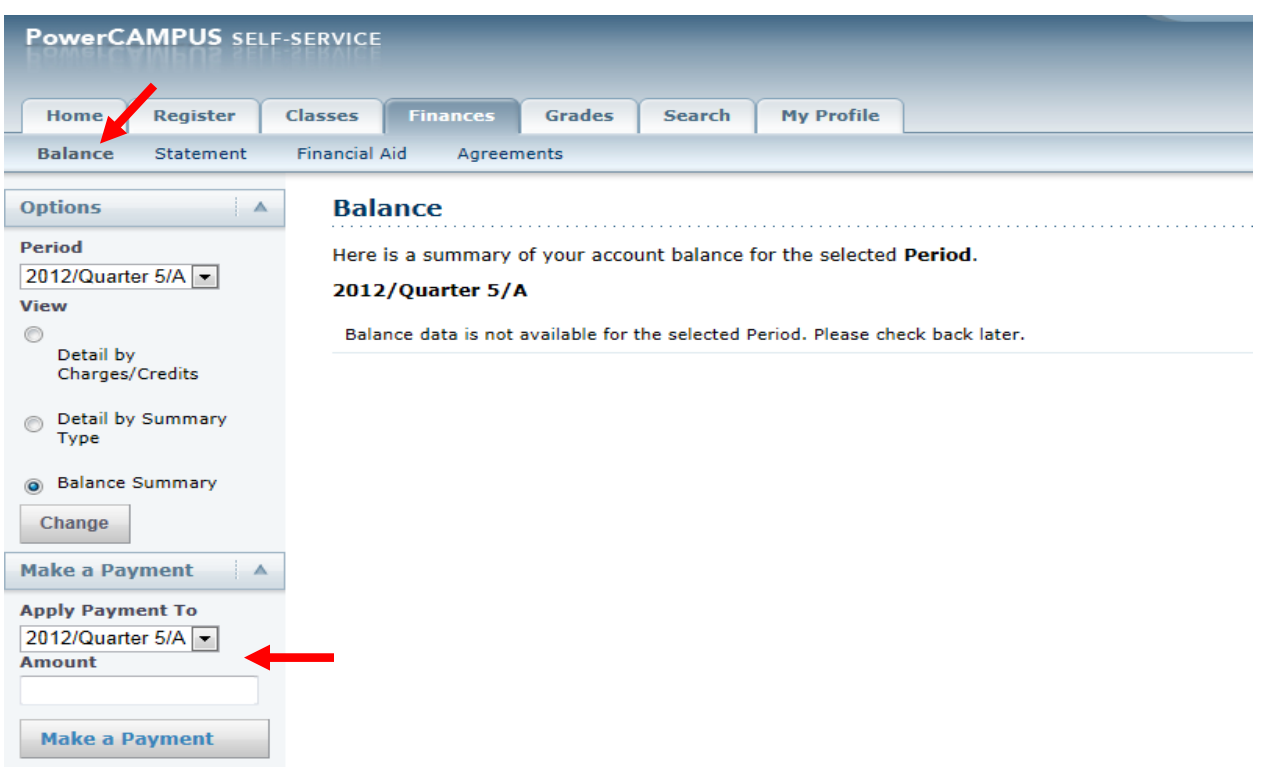

4. Click "Make a Payment"

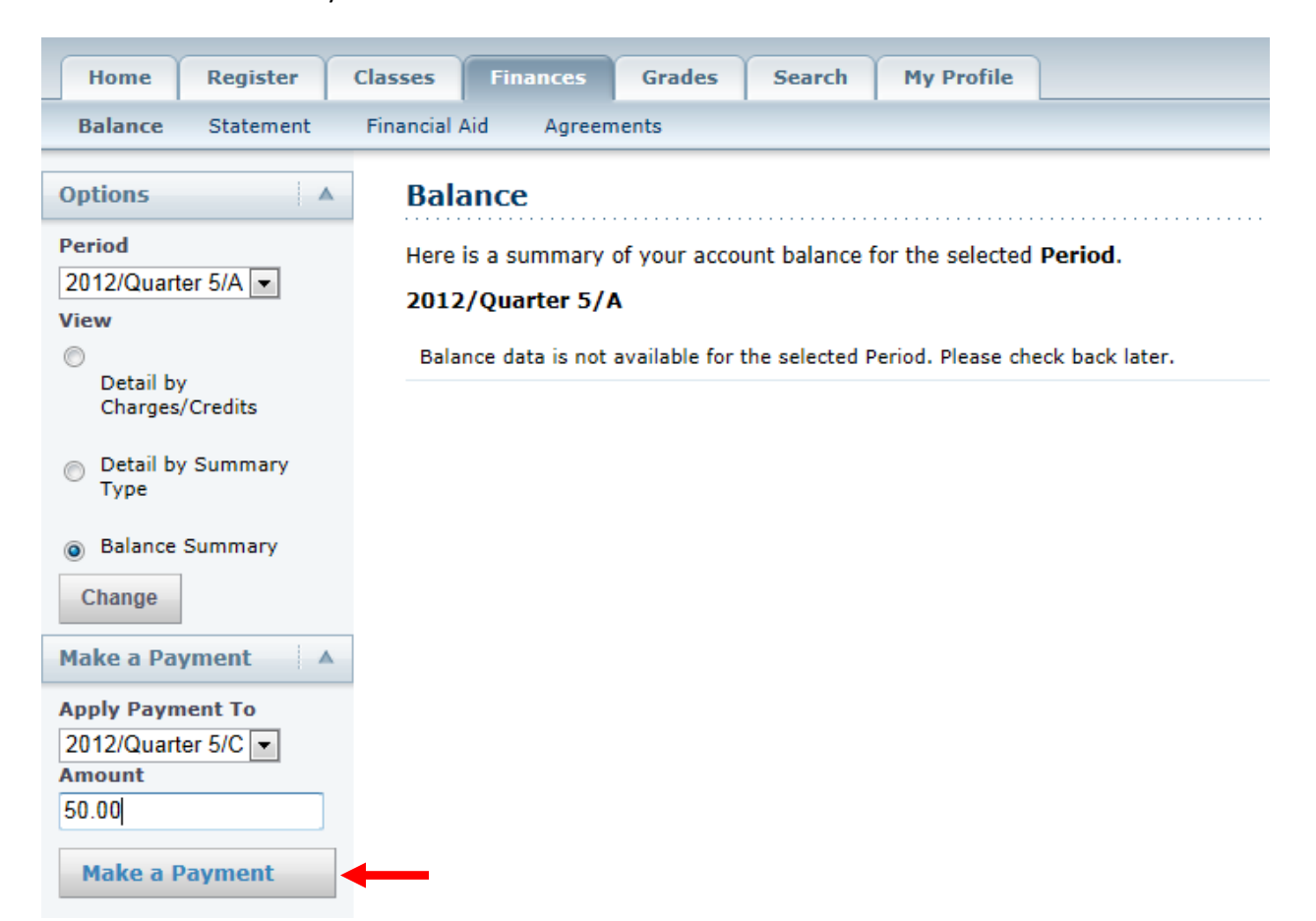

5. This screen will appear asking you for your Credit Card data. Fill in the data from your credit card.

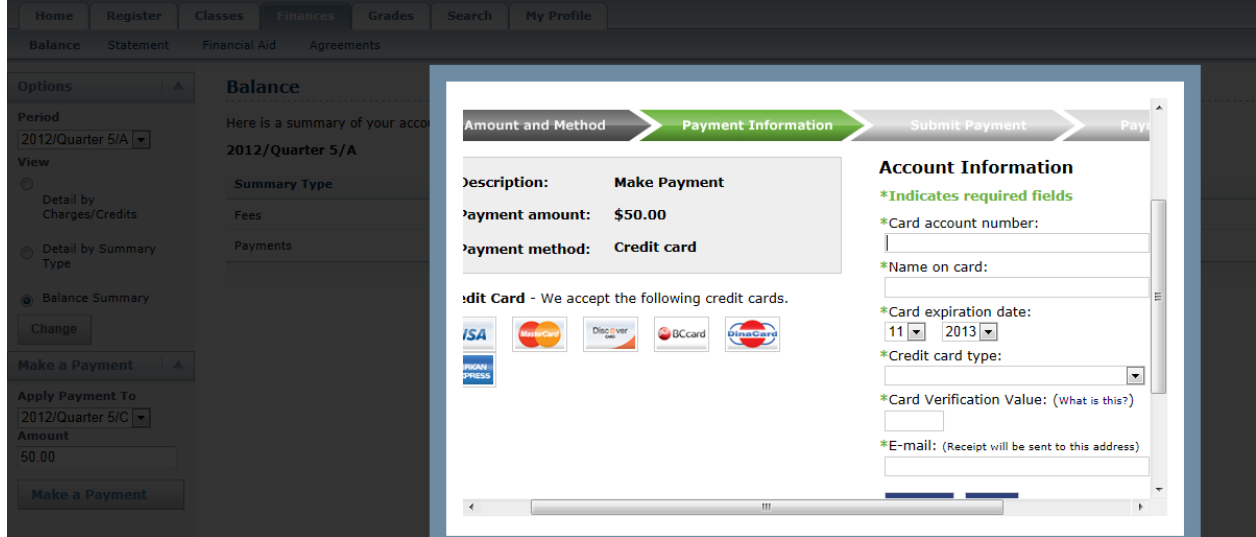

6. Click Continue to proceed with payment.

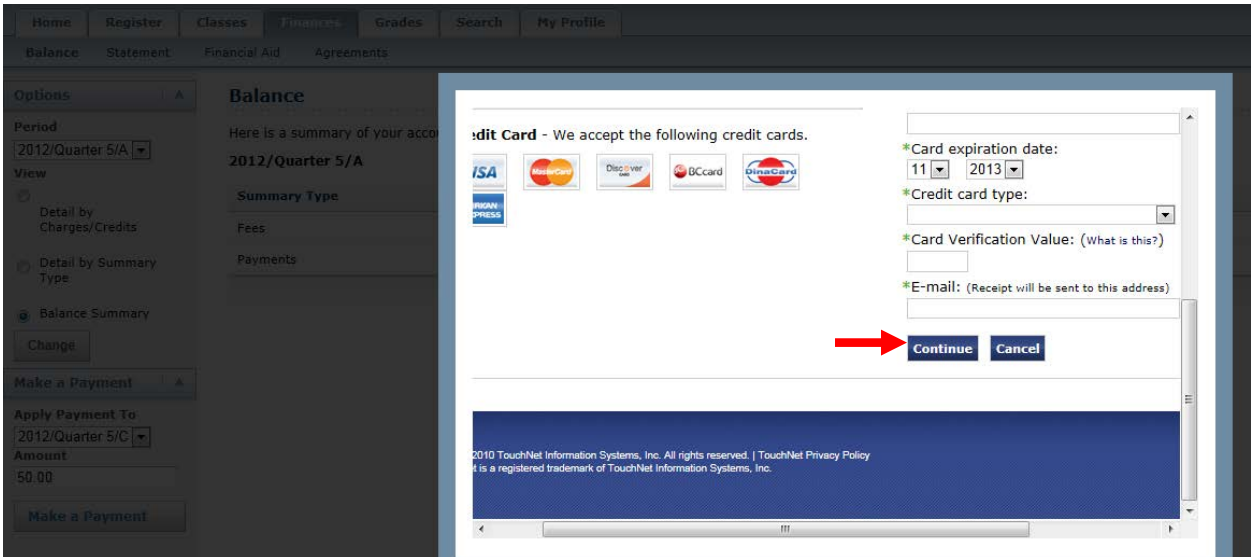

7. Click Submit Payment to continue with payment.

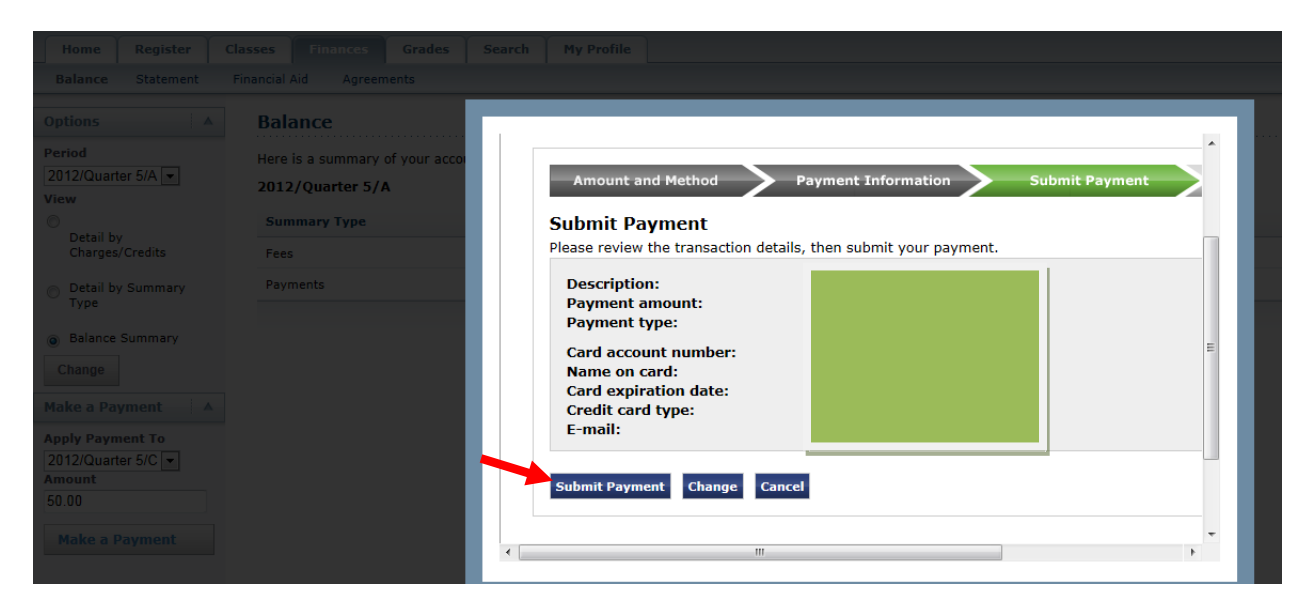

8. A receipt will appear that your payment has been processed.

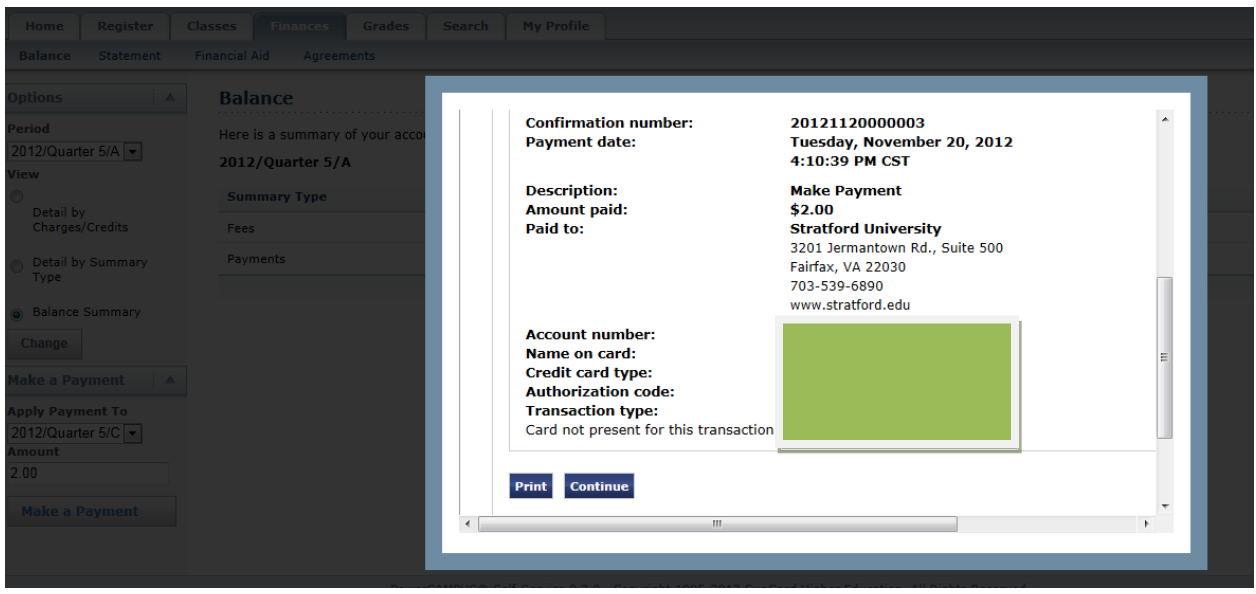

9. The payment has been posted automatically and will appear on the Balance screen of Portal.

We will continue to add new functions to the Portal Self-Service site so please look for communication from the IT Department. If you have any concerns about the site please emai[l portal@stratford.edu](mailto:portal@stratford.edu) and if you are having issues with your account please email [servicedesk@stratford.edu.](mailto:servicedesk@stratford.edu)

Thank you!

The IT Team